# **WolfTime Training Video Read Along:**

## **Supervisor Wolftime Tutorial: How to View and Use the Weekly Time**

### **Calendar**

This video will explain how supervisors can view and use the weekly time calendar in WolfTime.

Once you log into MyPack Portal, make sure you are on the HR system home page, highlighted at the top.

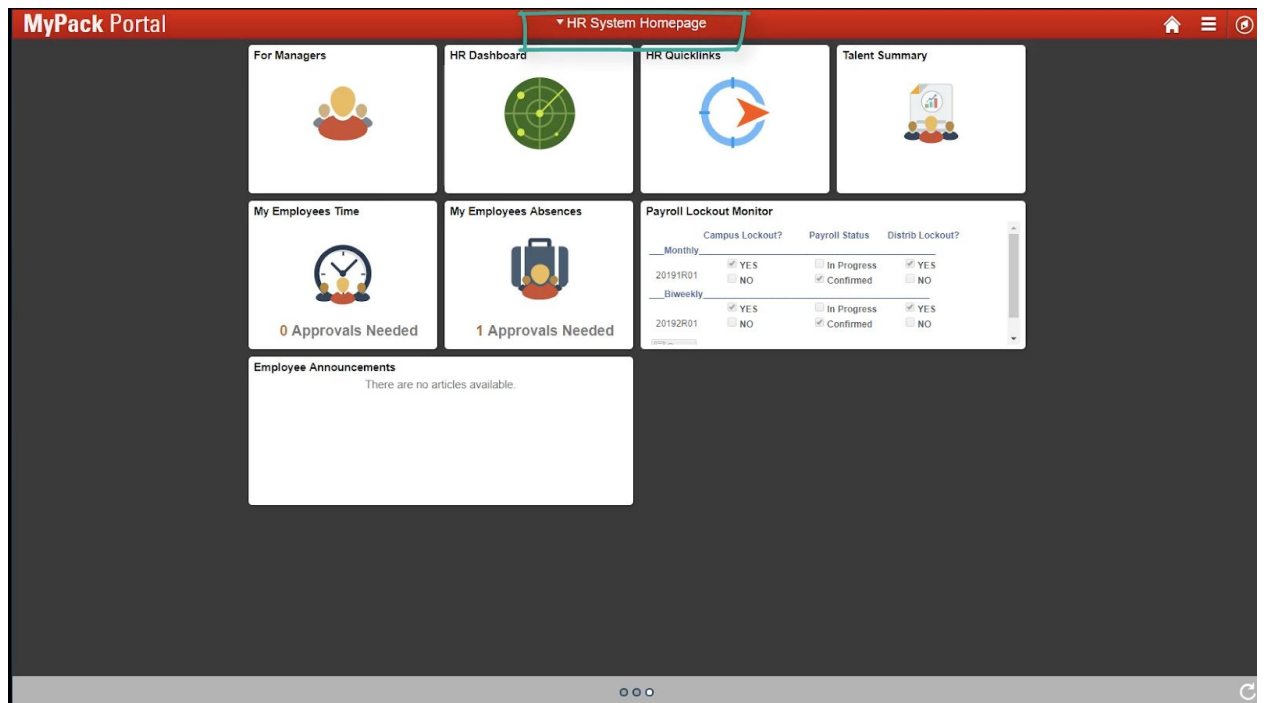

The tile My Employees Time will provide the easiest path to manage and review a listing of direct reports. Click on the tile.

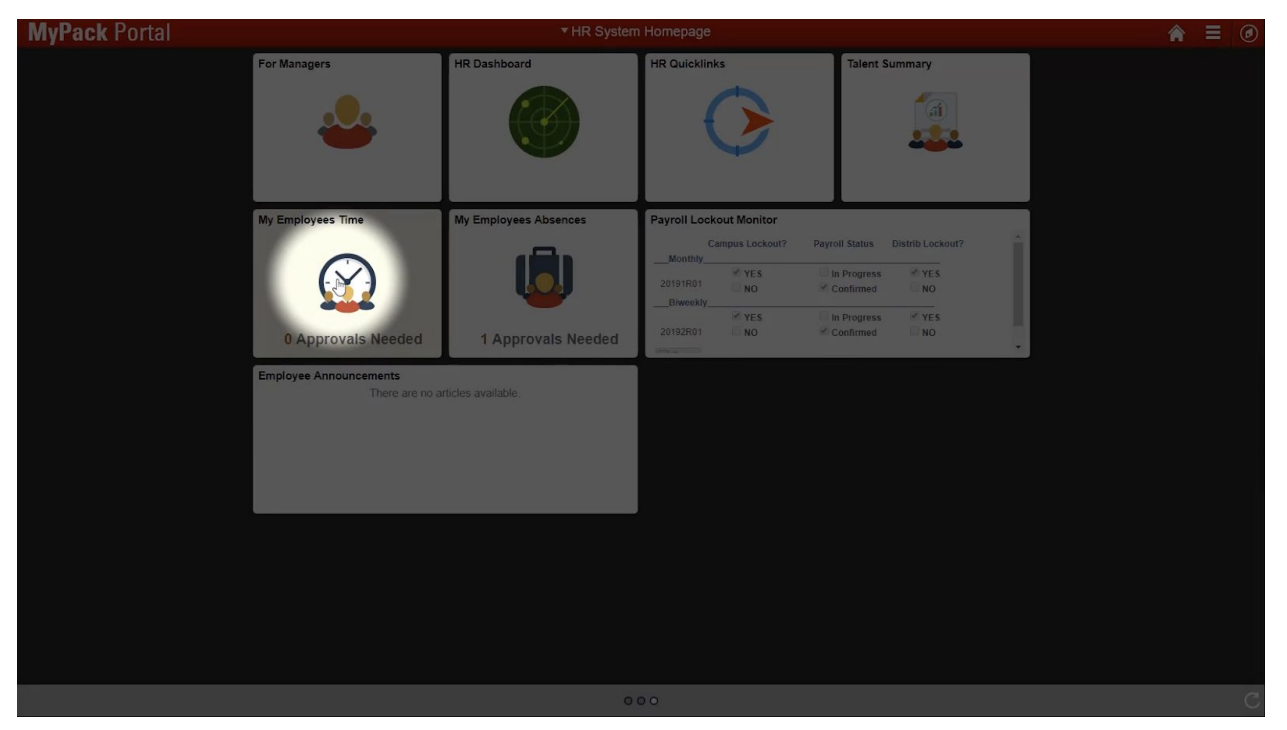

Click the Weekly Time Calendar option on the left.

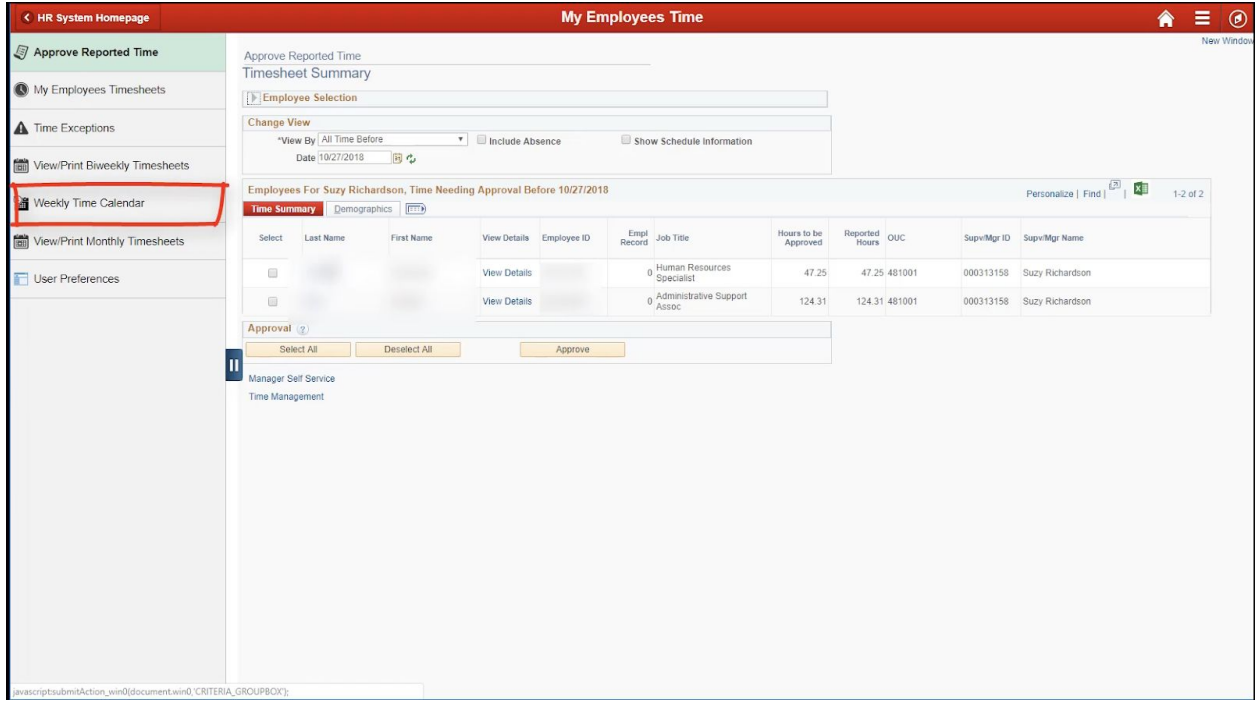

The Weekly Time Calendar page reflects a listing of your direct reports, listed in alphabetical order by the last name. You can review different weeks during the month by clicking on Previous or Next Week.

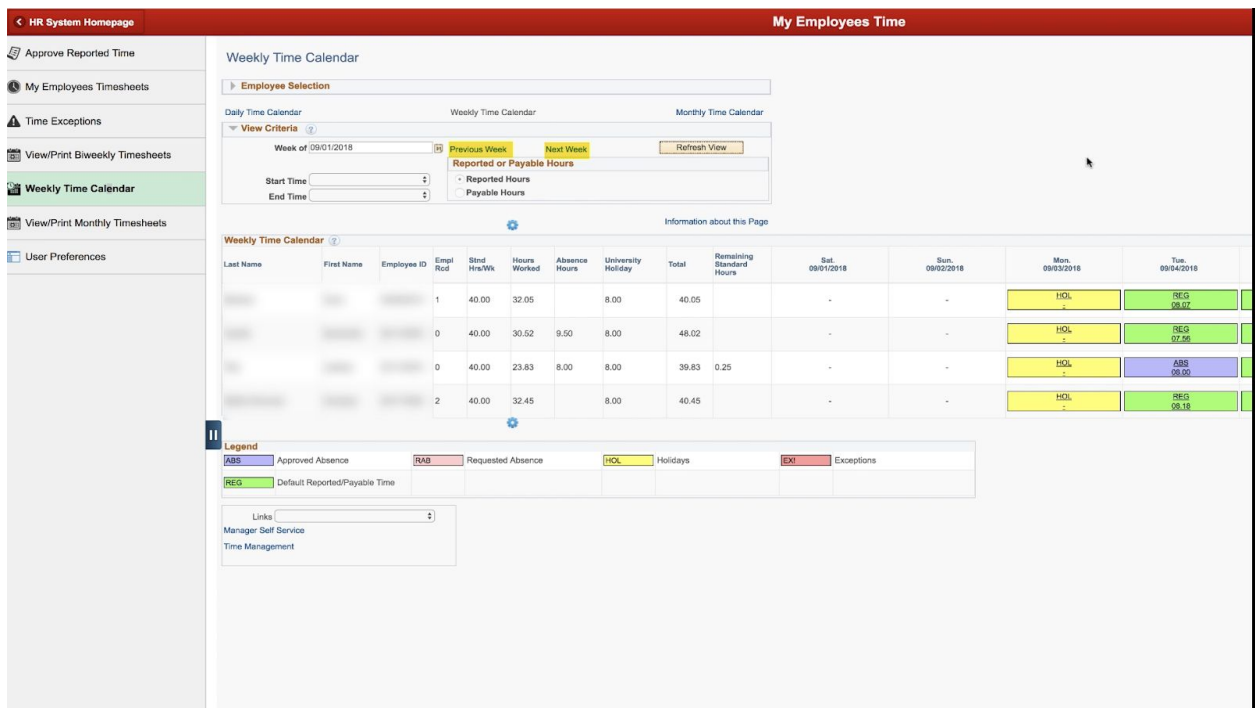

This view allows a supervisor to see weekly work time, absence hours requested, university holidays, and any remaining standard hours the employee will be responsible for covering if they do not meet their work week target.

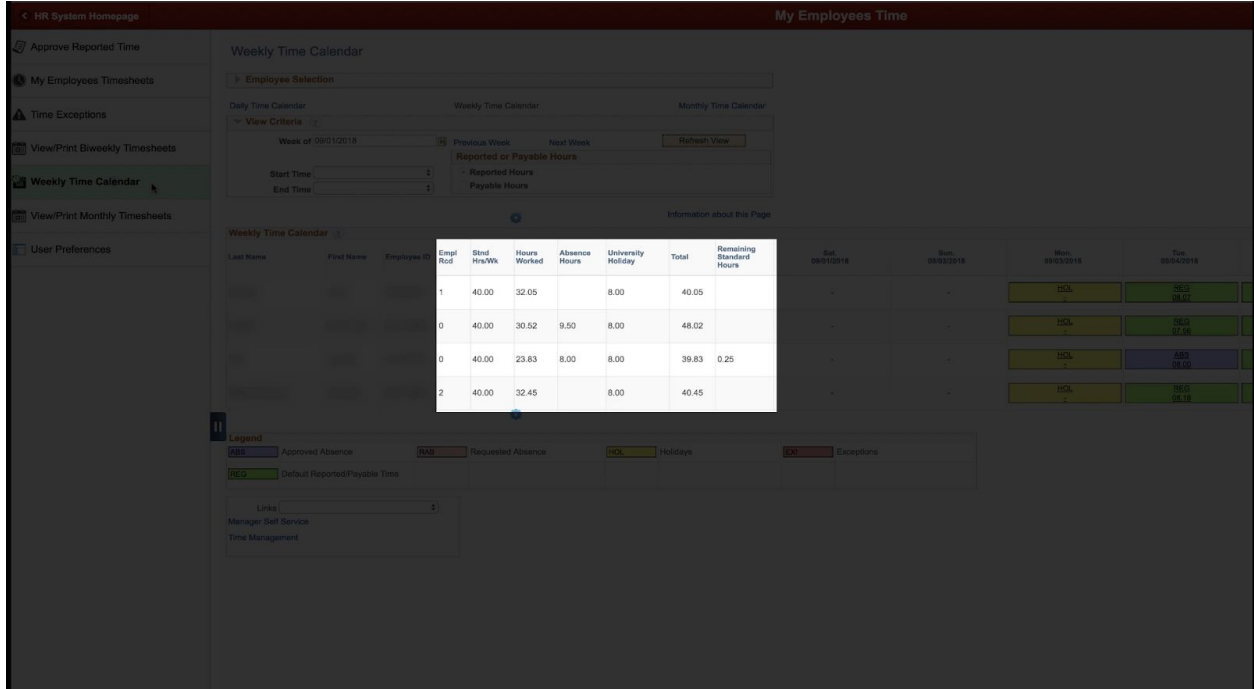

Employees see the same information on their WolfTime and Weekly Summary page.

#### **NC STATE UNIVERSITY Human Resources**

The legend at the bottom of the page indicates different color coding that captures daily activity throughout the week.

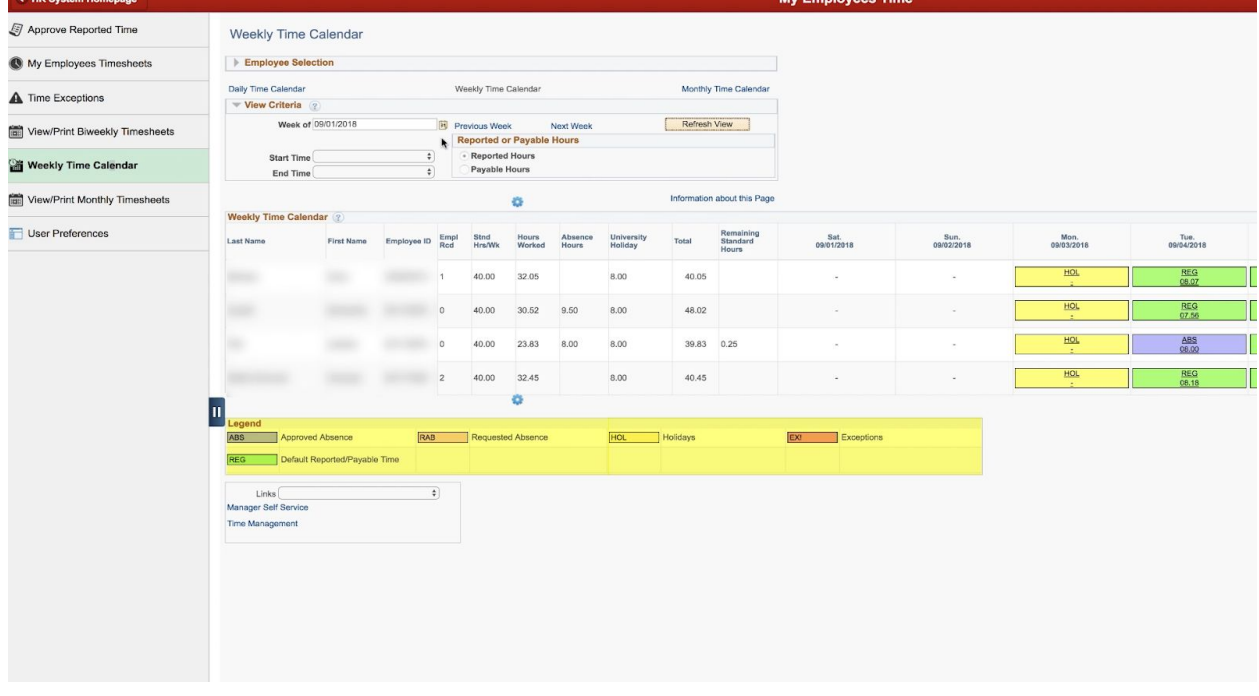

The remainder of this video will focus on how to interpret the information being submitted by your direct reports on a weekly basis. On a weekly basis, you can review the Total Hours column to determine if an employee has met their work week obligation. The total hours for the week will be rounded to the nearest quarter hour.

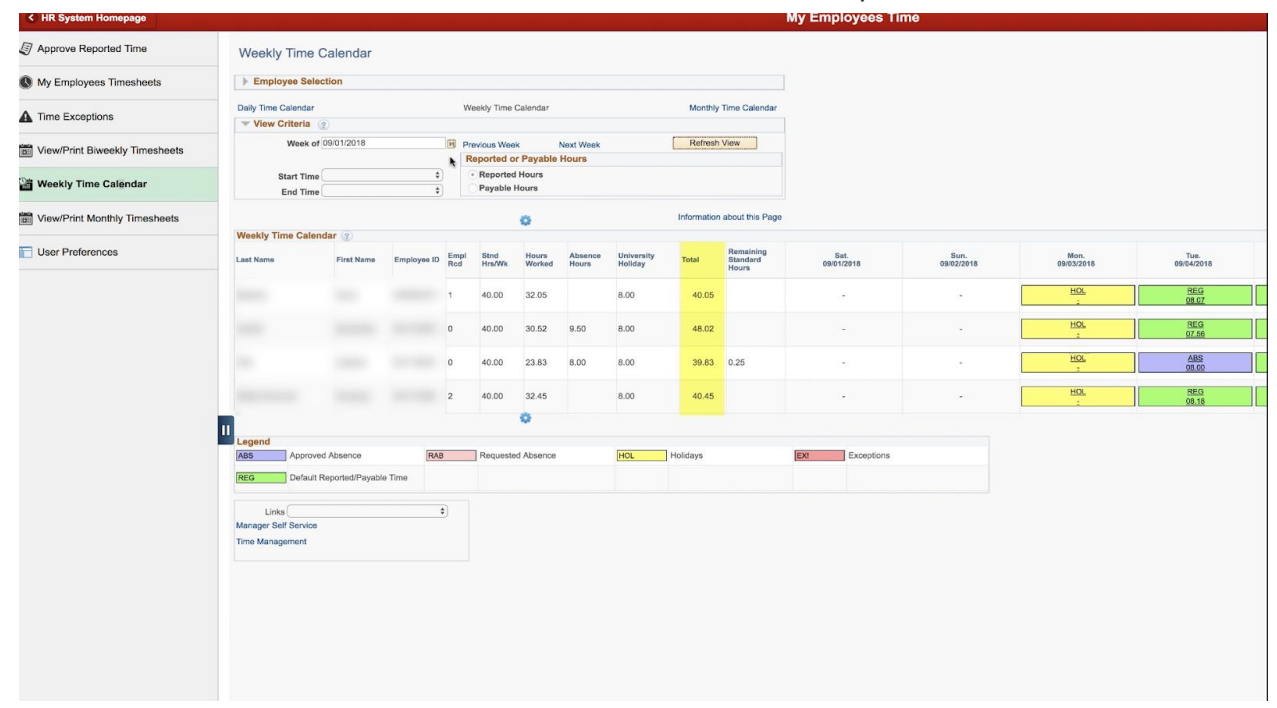

#### NC STATE UNIVERSITY **Human Resources**

And if the number does not match their standard hours per week target, the remaining standard hours column will indicate how much leave time is needed to meet their work week obligation.

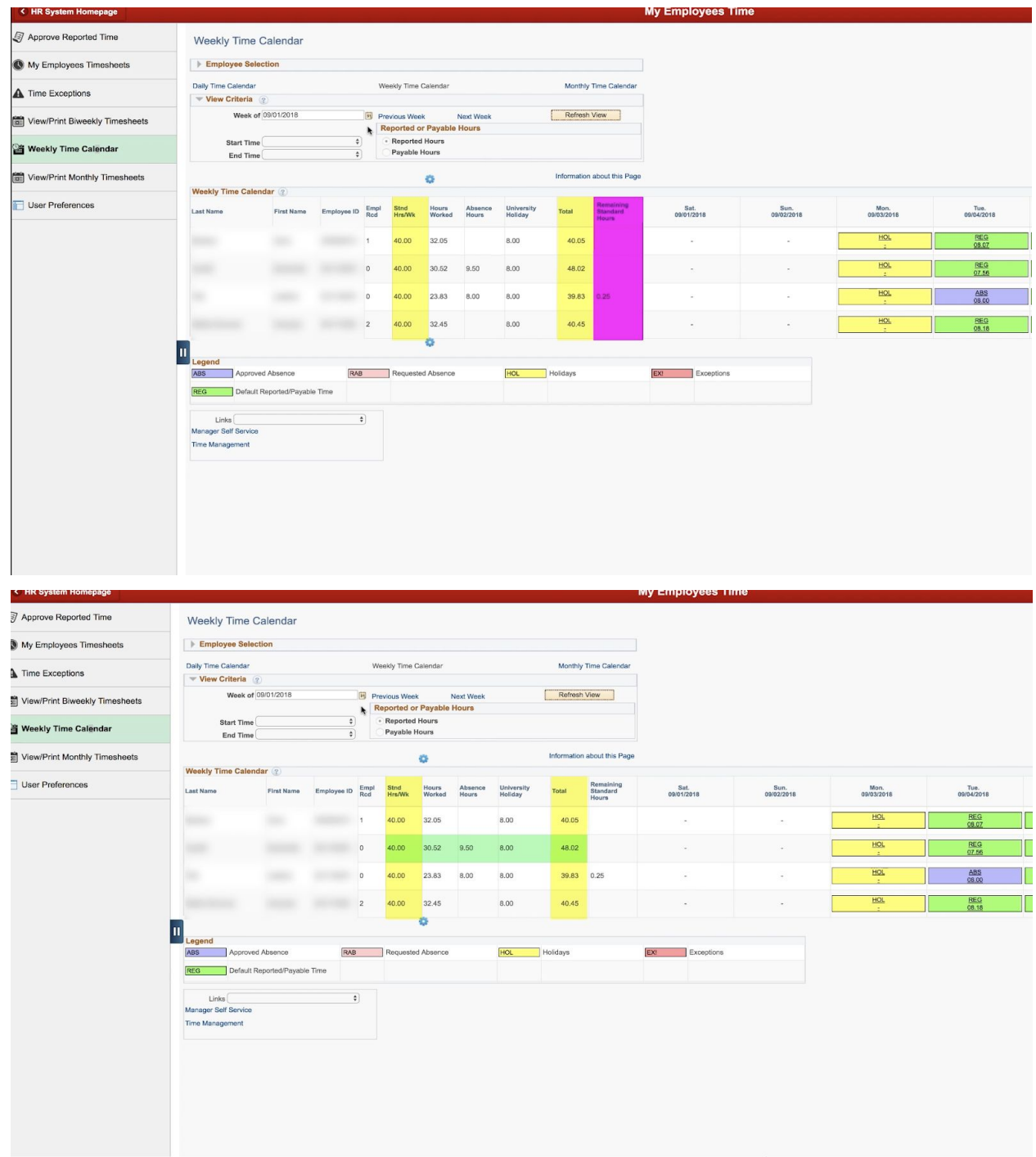

If the total hours for the week exceeds the standard hours per week target, you should review the number of absence hours requested by the employee to determine if too

much leave has been requested. Supervisors should not approve leave that exceeds an employee's workweek obligation.